Janet T. Mills Governor

Jeanne M. Lambrew, Ph.D. Commissioner

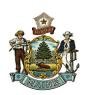

Maine Department of Health and Human Services
Maine Center for Disease Control and Prevention
11 State House Station
220 Capitol Street
Augusta, Maine 04333-0011
Tel; (207) 287-5500; Toll Free: (888) 664-9491
TTY: Dial 711 (Maine Relay); Fax (207) 287-5470

## **Assigning Security Paper in DAVE**

| Steps | DESCRIPTION                                                                                                    | EXPECTED RESULTS                                   |
|-------|----------------------------------------------------------------------------------------------------|----------------------------------------------------|
| 1     | Municipal Clerk – log in with your username/password.                                                                                                    |                                                    |
| 2     | Main Menu>Table Maintenance>Security Paper<br>Management                                                                                                    | Security Paper Page is displayed                   |
| 3     | The following links are displayed: -Add Paper Numbers to Master Inventory -Assign Security Paper -Void Security Paper -Delete from Master Inventory -Reassign to Master Inventory -View Security Paper Assignments - Search for Security Paper |                                                    |
| 4     | Select: Add Paper Numbers to Master Inventory link                                                                                                    |                                                    |
| 5     | Select Paper Type: Safety Paper                                                                                                    |                                                    |
| 6     | Add Beginning Number: (your safety paper) Add Ending Number: (your safety paper) NOTE: Do not add more than 499 sheets of safety paper.                                                                                                    | Message pops up – "Paper range successfully added" |
| 7     | Select "Assign Part of this Range"                                                                                                    | Assign Security Paper screen appears               |
| 8     | Select the "Assign to Office" dropdown Select: Your town Select SAVE Select RETURN                                                                                                    | Returned to Security Paper Screen                  |
| 9     | Select the View Security Paper Assignments link                                                                                                    |                                                    |
| 11    | In the Assigned to office dropdown, select your office                                                                                                    |                                                    |
| 12    | Verify the numbers you assigned to your office in Step 6 above are found.                                                                                                    | Numbers assigned from Step 6 above are showing.    |